## **Vytvoření** Vytvoření<br>sluchátek<br>**23**

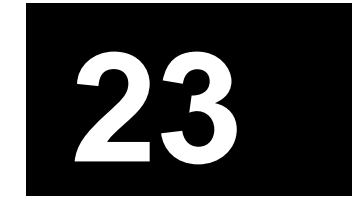

V tomto cvičení si vytvoříme model sluchátek. Budete přitom vycházet z poskytnutého modelu.

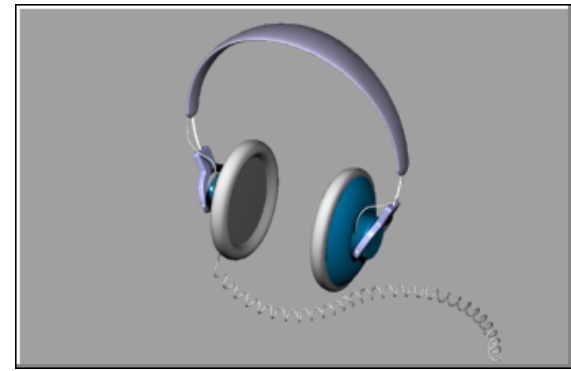

Dokončená sluchátka.

V tomto cvičení budete:

- vytvářet plochy z rovinných křivek
- potahovat, rotovat, šablonovat a vytahovat plochy
- vytvářet tělesa uzavřením rovinných otvorů
- vytvářet tělesa trubky
- zrcadlit objekty

Dále budete používat:

- vrstvy
- uchopování objektů

**Otevření modelu sluchátek:**

◆ V adresáři **Tutorials** otevřete soubor **Headphone.3dm**.

## **Tvorba mušle sluchátka**

Mušli sluchátka vytvoříme potahováním (*loft*), šablonováním po trase ( *sweep1*), vytažením plochy do tělesa a zaoblováním hran. Výslednou geometri spojíte do jednoho celku.

#### **Tvorba plochy potažením křivek**

Jedním ze způsobů, jak vytvořit plochu, je použít existujících křivek jako vodítka. Když potahujete křivky, bude z těchto křivek vytvořena hladká plocha.

#### **Vytvoření plochy potažením křivek:**

- **1** Vyberte křivky **1**, **2** a **3**.
- **2** V roletovém menu vyberte příkaz **Surface/Loft**.

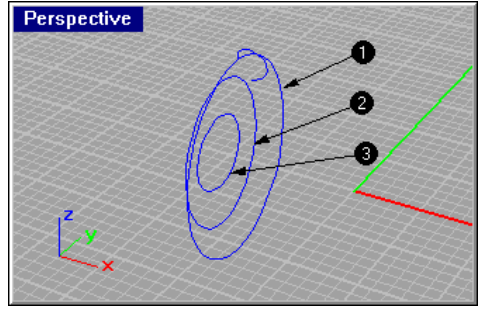

Křivky pro potažení.

- **3** Na výzvu **Select seam point to adjust, press Enter when done. ( FlipDirection Automatic Natural )** si všimněte umístění spojů a směrů křivek. Už jsme je pro vás vyladili předem - nemusíte jejich nastavení věnovat pozornost.
- **4** Na výzvu **Select seam point to adjust. Press Enter when done. ( FlipDirection Automatic Natural )** stiskněte klávesu ENTER.

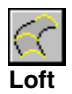

**5** V dialogovém okně Loft Options zatrhněte **Shaded Preview** a klikněte na **Preview**.

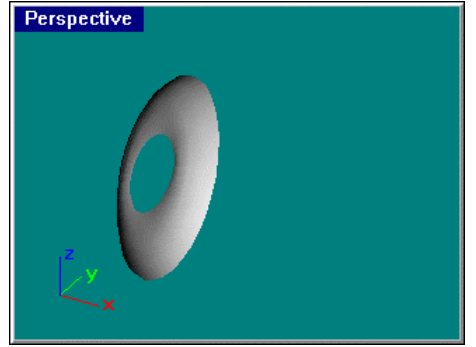

Potažená plocha ve stínovaném náhledu.

**6** V dialogovém okně Loft Options klikněte na **OK**.

## **Vytažení křivky do tělesa**

Nyní vytáhneme křivku ve středu sluchátek, aby vznikl prostor pro uložení magnetu.

**Vytvoření objemového válce vytažením kružnice:**

- **1** Vyberte křivku **3**.
- **2** V roletovém menu vyberte příkaz **Solid/Extrude Planar Curve**. **Extrude Planar Curve**

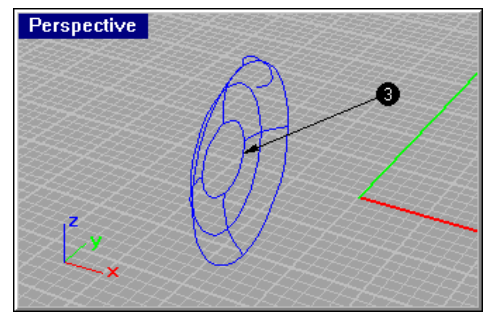

Vytáhněte středovou křivku.

## **3** Na výzvu **Extrusion distance ( Direction Cap=yes Bothsides Tapered )** zadejte hodnotu -**2** a stiskněte ENTER.

Tím vytvoříte válcovou schránku magnetu, která má tloušťku 2 jednotky, křivka byla vytažena v záporném smyslu.

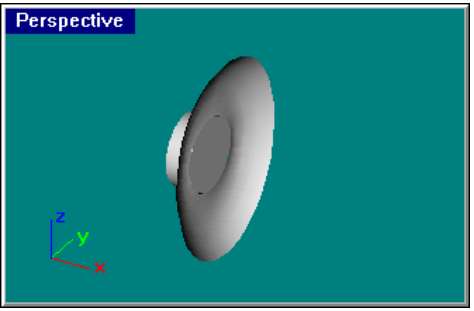

Vystínovaný náhled.

#### **Přiblížení válce:**

- **1** Vyberte válec.
- **2** V roletovém menu vyberte příkaz **View/Zoom/Selected**.

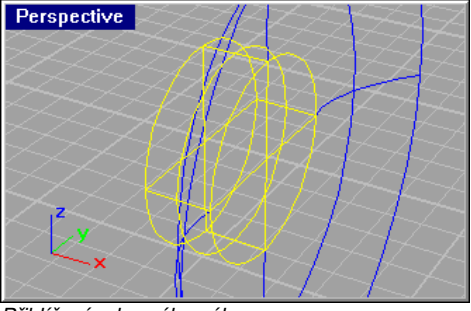

Přiblížení vybraného válce.

Válec, který jste vytvořili, je uzavřená spojená plocha (těleso) a skládá se ze tří dohromady spojených ploch boční, horní a spodní. Abyste odstranili spodek, můžete tuto plochu z tělesa vyjmout.

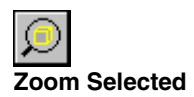

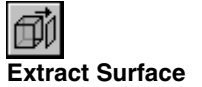

- **3** V roletovém menu vyberte příkaz **Solid/Extract Surface**.
- **4** Na výzvu **Select surfaces to extract** vyberte plochu podle následujícího obrázku a stiskněte klávesu ENTER.

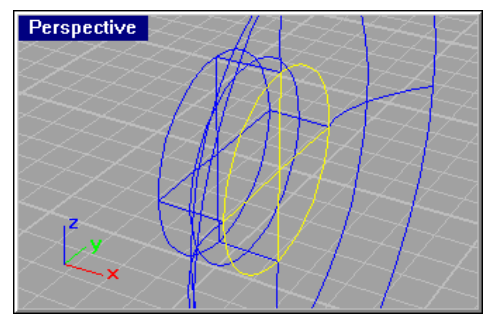

Základna válce zůstane i nadále zvýrazněna.

**5** Stiskněte klávesu DELETE.

## **Zaoblení hrany válce:**

- **1** V roletovém menu vyberte příkaz **Solid/Fillet Edge**.
- **2** Na výzvu **Select edges to fillet ( Radius=1 )** vyberte hranu **1** a stiskněte klávesu ENTER.

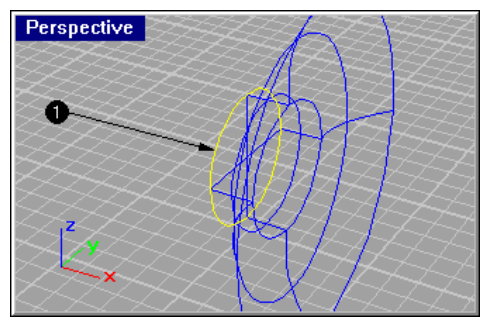

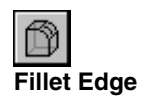

**3** Vystínujte (**Shade**) pohled **Perspective**.

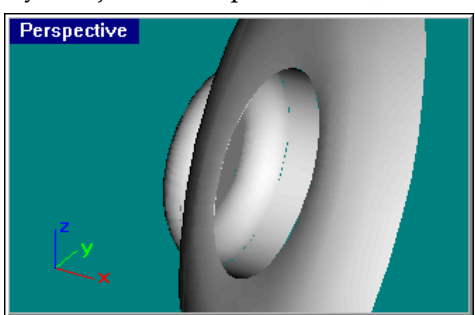

Vystínovaný náhled.

## **Spojení ploch dohromady**

**Join**

Join

Plochy sdílející společnou hranu můžete spojit do jediné spojené plochy. Spojíte si dohromady všechny vytvořené plochy. Někdy je obtížné jednotlivé plochy rozeznat, pracujte proto ve dvou pohledech, abyste je mohli všechny pohodlně vybrat.

## **Spojení ploch:**

- **1** V roletovém menu vyberte příkaz **Edit/Join**.
- **2** Na výzvu **Select object for join** vyberte plochu **1**.
- **3** Na výzvu **Select next surface or polysurface to join** vyberte plochu **2** a stiskněte klávesu ENTER.

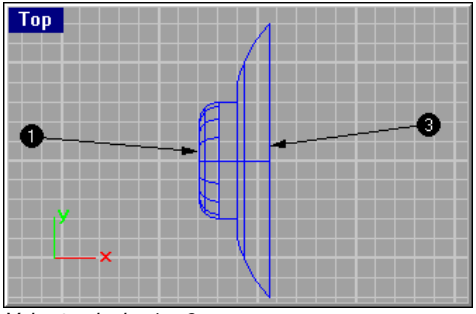

Vyberte plochy 1 a 2.

Abyste mohli plochy spojit, musíte jako další plochu vybrat tu plochu, která sousedí s předchozí.

## **Tvorba polštářků**

Za účelem vytvoření polštářků kolem hrany sluchátka budete šablonovat (*sweep*) profilovou křivku podél hrany sluchátka.

**1** V roletovém menu vyberte příkaz **View/Zoom/Extents All**.

**Šablonování křivky podél trasy:**

**2** Vyberte křivky **1** a **2**.

**Zoom Extents All Views** Pravé tlačítko myši.

**Sweep along 1 Rail**

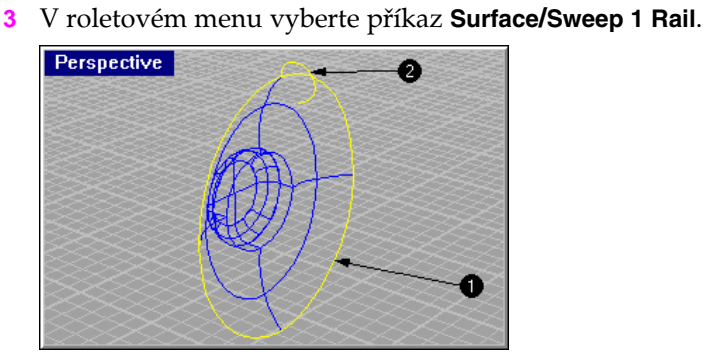

- **4** V dialogovém okně Sweep 1 Rail Options **Shaded Preview**, klikněte na **Preview** a poté na **OK**.
- **5** Vystínuje (**Shade**) pohled **Perspective**.

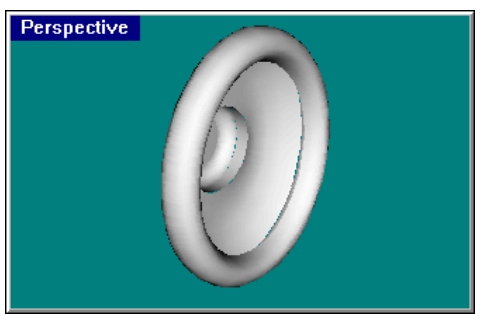

Vystínovaný náhled.

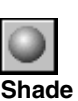

## **Vytvoření krytky reproduktorků**

Nyní vyplníte rovinnou plochou otevřenou oblast mušle sluchátka.

## **Vytvoření plochy z rovinné křivky:**

- **1** Vyberte křivku na hraně mušle sluchátka podle obrázku.
- **2** V roletovém menu vyberte příkaz **Surface/From Planar Curves**.

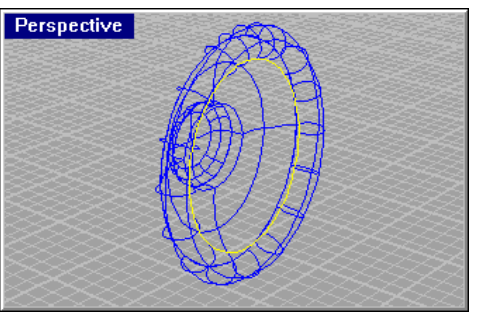

Vyberte křivku na hraně sluchátkové mušle.

**3** Vystínuje (**Shade**) pohled **Perspective**.

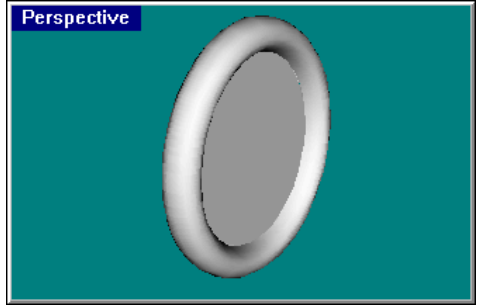

Vystínovaný náhled.

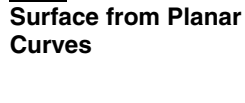

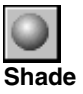

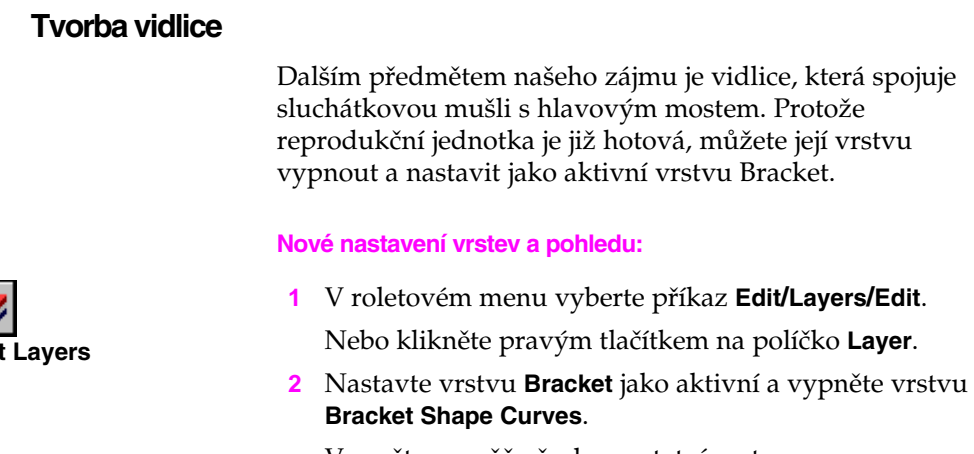

Vypněte rovněž všechny ostatní vrstvy.

**3** V roletovém menu vyberte příkaz **View/Zoom/Extents All** abyste si přiblížili křivky vidlice ve všech pohledech.

## **Vytvoření tělesa vytažením křivky**

Pro vytvoření objemového tělesa můžete využít rovinnou křivku

## **Vytažení křivky do tělesa:**

**1** Vyberte křivku (**A**).

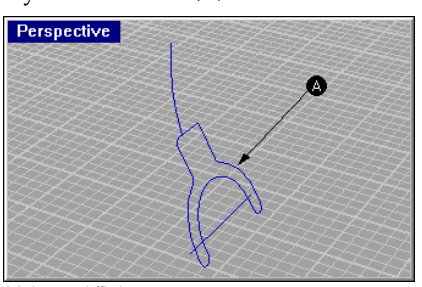

Vyberte křivku.

- **2** V roletovém menu vyberte příkaz **Solid/Extrude Planar Curve**.
- **3** Na výzvu **Extrusion distance ( Direction Cap=Yes BothSides Tapered )** zadejte **-1** a stiskněte ENTER.

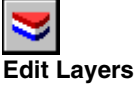

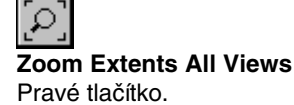

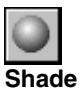

## **4** Vystínuje (**Shade**) pohled **Perspective**.

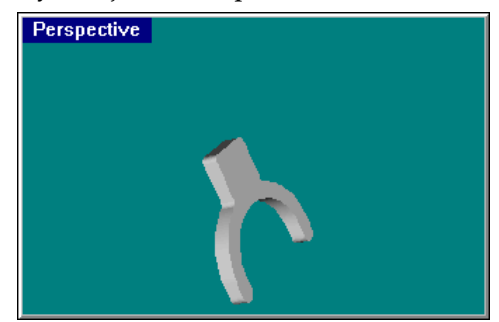

Vytažená křivka (těleso) má ostré hrany.

## **Zaoblení hran tělesa vidlice**

Ostré hrany vidlice můžete zaoblit.

## **Zaoblení hran:**

- **1** V roletovém menu vyberte příkaz **Solid/Fillet Edge**.
- **2** Na výzvu **Select edges to fillet ( Radius=1 )** zadejte **0.2** a stiskněte klávesu ENTER.

Tím nastavíte poloměr zaoblení 0.2 jednotky

**3** Na výzvu **Select edges to fillet ( Radius=0.2 )** vyberte hrany **1** a **2** a stiskněte klávesu ENTER.

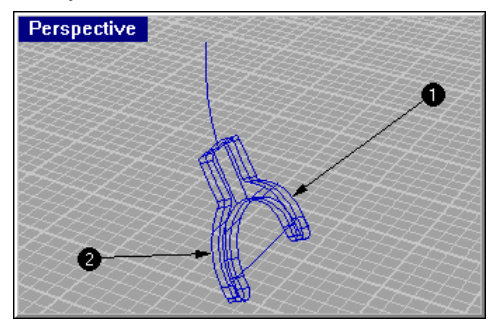

Vyberte tyto hrany tělesa.

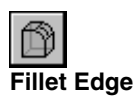

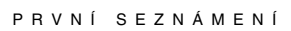

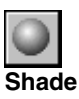

## **4** Vystínuje (**Shade**) pohled **Perspective**.

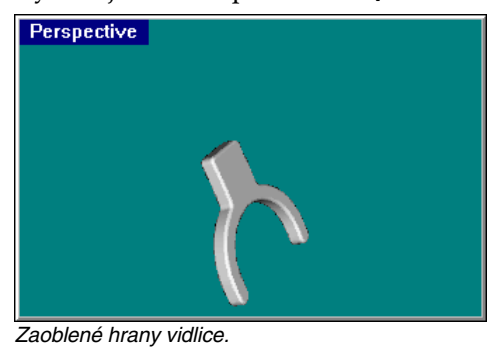

## **Vytvoření montážních drátů**

Montážní dráty můžete vytvořit příkazem **Pipe**.

## **Vytvoření válcové plochy z křivek:**

- **1** Vyberte křivku **1**.
- **2** V roletovém menu vyberte příkaz **Solid/Pipe**.

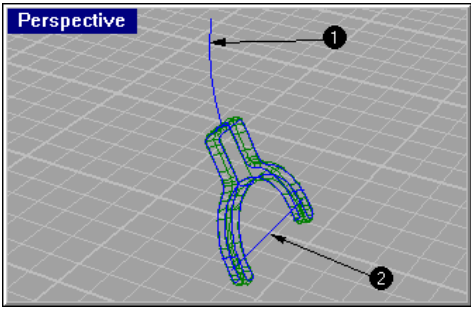

Pomocí příkazu Pipe vytvořte z křivek válcové plochy a tělesa.

**3** Na výzvu **Starting radius <1> ( Diameter Cap=Yes Thick=No )** zadejte hodnotu **.3**.

Před zadáním této hodnoty se ujistěte, že jsou nastaveny tyto volby: **Cap=Yes** a **Thick=No**.

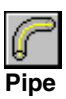

Volbu **Cap** můžete přepnout zadáním znaku **C**. Volbu **Thick** můžete přepnout zadáním znaku **T**.

- **4** Na výzvu **End radius <0.3> ( Diameter )** stiskněte klávesu ENTER nebo SPACE.
- **5** Vyberte křivku **2**.
- **6** V roletovém menu vyberte příkaz **Solid/Pipe**.
- **7** Na výzvu **Starting radius <1> ( Diameter Cap=Yes Thick=No )** zadejte hodnotu **.2**.
- **8** Na výzvu **End radius <0.2> ( Diameter )** stiskněte klávesu ENTER nebo SPACE.
- **9** Vystínuje (**Shade**) pohled **Perspective**.

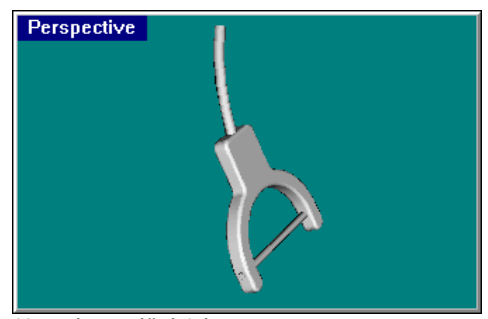

Hotové montážní dráty.

## **Vytvoření hlavového mostu**

Hlavový most se skládá ze série elips, které jsou šablonovány podél trasy.

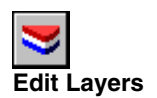

- **Nové nastavení vrstev a pohledu:**
- **1** V roletovém menu vyberte příkaz **Edit/Layers/Edit**. Nebo klikněte pravým tlačítkem na políčko **Layer**.
- **2** Nastavte vrstvu **Headband** jako aktivní a zapněte vrstvu **Headband Shape Curves**.

Vypněte všechny zbývající vrstvy.

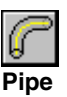

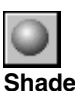

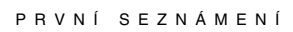

**3** V roletovém menu vyberte příkaz **View/Zoom/Extents All** abyste si přiblížili křivku hlavového mostu ve všech pohledech.

## **Vytvoření elips kolmých na křivku:**

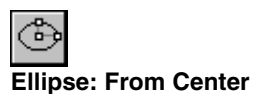

- **1** V roletovém menu vyberte příkaz **Curve/Ellipse/From Center**.
- **2** Na výzvu **Center of ellipse ( Vertical AroundCurve )** zadejte znak **a** pro výběr volby **AroundCurve**.

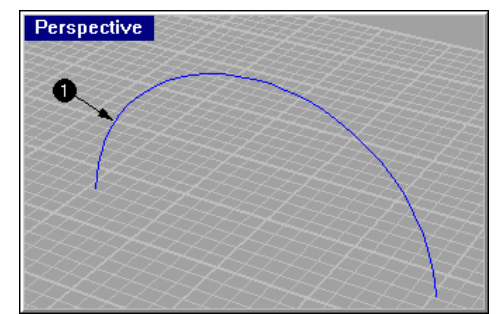

Nakreslete elipsu na této křivce.

**3** Na výzvu **Point on curve for center of ellipse** uchopte koncový bod křivky **1**.

Nezapomeňte si zapnout režim uchopování End.

**4** Na výzvu **End of first axis** zadejte **0**.**5** a stiskněte klávesu ENTER nebo SPACE.

**5** Na výzvu **End of second axis** zadejte hodnotu **2** stiskněte klávesu ENTER nebo SPACE.

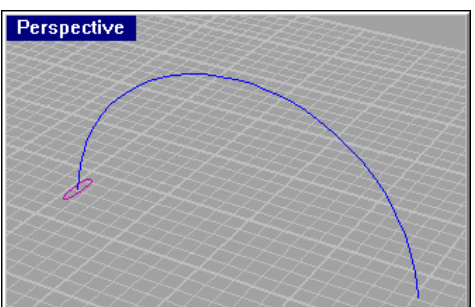

Elipsa bude mít střed přesně v koncovém bodě křivky a bude na ni kolmá.

## **Vytvoření pole elips podél křivky:**

- **1** Vyberte elipsu (křivka **2**).
- **2** V roletovém menu vyberte příkaz **Transform/Array/Along Curve**.

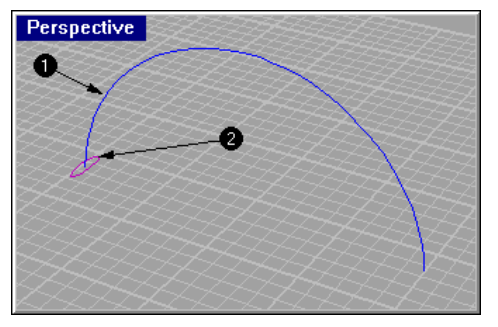

- **3** Na výzvu **Select path curve** vyberte křivku **1**.
- **4** V dialogovém okně Array Along Curve Options zadejte v políčku **Number of items** hodnotu **3** a klikněte na **OK**.

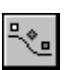

**Array along Curve**

## Výsledek by měl vypadat takto:

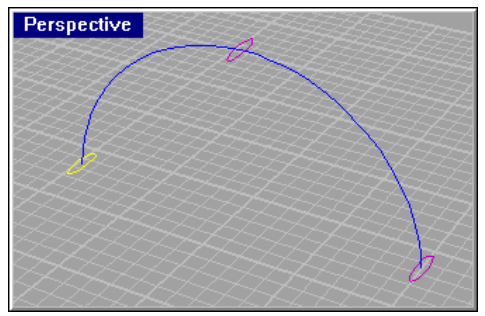

Pole elips podél trasy.

Pokud tak nevypadá, vraťte zpět poslední příkaz a ujistěte se, že jste vybrali trasu na správném konci (u elipsy).

Tento příkaz bere jako výchozí tu část křivky, na kterou jste kliknuli myší.

## **Rozšíření elipsy**

V dalším kroku si rozšíříme prostřední elipsu, aby byla o trochu větší než ostatní.

#### **Rozšíření prostřední elipsy:**

- **1** Vyberte prostřední elipsu (křivka **3**).
- **2** V roletovém menu vyberte příkaz **Transform/Scale/ Scale1-D**.

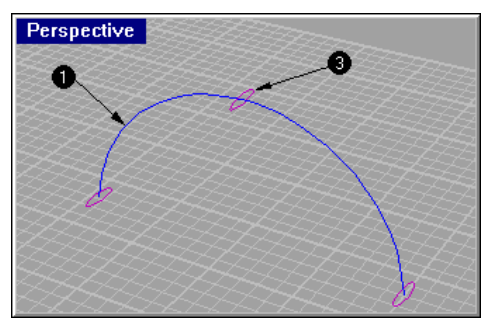

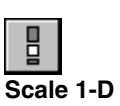

**Scale 1-D** zvětší objekt jen v jednom směru (srovnejte se **Scale 2-D**, který zvětší objekt najednou ve dvou směrech a se **Scale 3-D**, který zvětší objekt najednou ve všech třech směrech). Existují dva způsoby zvětšování v jednom směru: můžete zadat původní a nový referenční bod nebo můžete zadat číselnou hodnotu zvětšení a směr.

- **3** Na výzvu **Origin point** uchopte v pohledu **Perspective** střed křivky **3**.
- **4** Na výzvu **Scale factor or first reference point** zadejte hodnotu **2** a stiskněte klávesu ENTER.
- **5** Na výzvu **Choose a direction to scale in** zadejte **r0**,**1**.

Znak **r** předcházející souřadnicím udává, že bod bude relativní vůči poslednímu bodu a ne vůči počátku aktivní konstrukční rovině. Zadané souřadnice (r0,1) udávají bod vzdálený 0 jednotek v x-ovém a 1 jednotku v y-ovém směru od posledního bodu.

#### **Šablonování podél jedné trasy:**

- **1** V roletovém menu vyberte příkaz **View/Zoom/Extents All**.
- **2** Vyberte křivky **1**, **2**, **3** a **4**.
- **3** V roletovém menu vyberte příkaz **Surface/Sweep 1 Rail**.

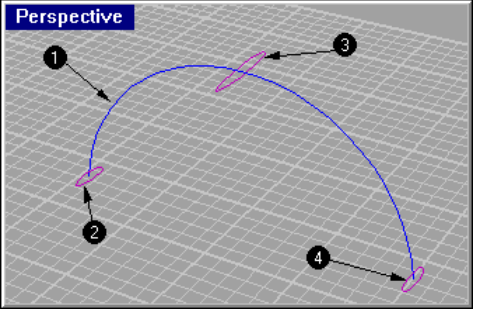

Trasa a tři řezy.

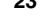

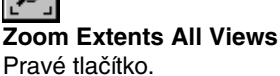

**Sweep along 1 Rail**

- **4** Na výzvu **Select seam point to adjust. Press Enter when done ( FlipDirection Automatic Natural )** zkontrolujte směr a vzájemnou polohu švů elips aby nenastalo nežádoucí pokroucení plochy a stiskněte klávesu ENTER.
- **5** V dialogovém kně Sweep 1 Rail Options zatrhněte **Shaded Preview** a klikněte na **Preview** a poté na **OK**.
- **6** Vystínuje (**Shade**) pohled **Perspective**.

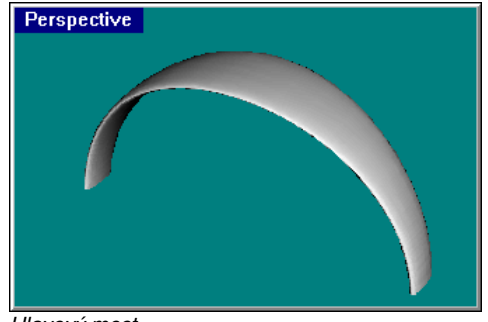

Hlavový most.

## **Zaoblení konců hlavového mostu**

S pomocí první elipsy, kterou jste definovali tvar hlavového mostu, si nyní vytvoříte objekt, který bude zaoblovat konce hlavového mostu.

#### **To create a surface of revolution:**

- **1** V roletovém menu vyberte příkaz **View/Zoom/Window**.
- **2** V pohledu **Perspective** si přibližte levý konec hlavového mostu.
- **3** Zapněte režim uchopování Quadrant.
- **4** Vyberte křivku **1**.

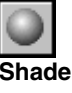

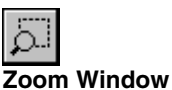

# **Revolve**

V roletovém menu vyberte příkaz **Surface/Revolve**.

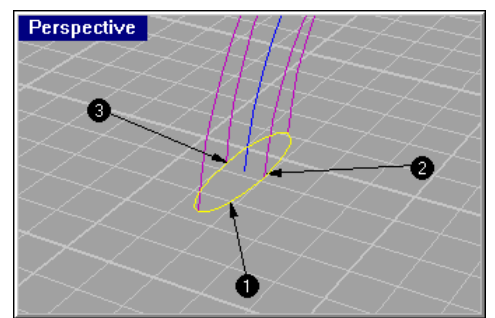

Vyberte elipsu.

- Na výzvu **Start of revolve** uchopte kvadrant elipsy bod .
- Na výzvu **End of revolve** uchopte kvadrant elipsy bod **3**.
- V dialogovém okně Revolve Options klikněte na **OK**.
- Vystínuje (**Shade**) pohled **Perspective**.

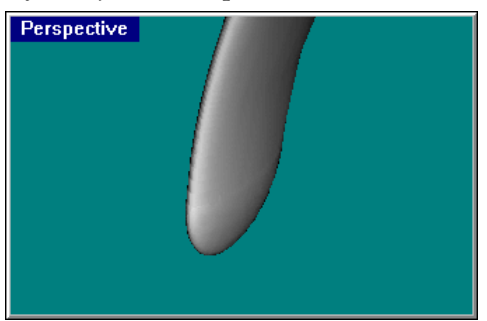

Konec hlavového mostu.

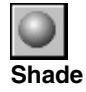

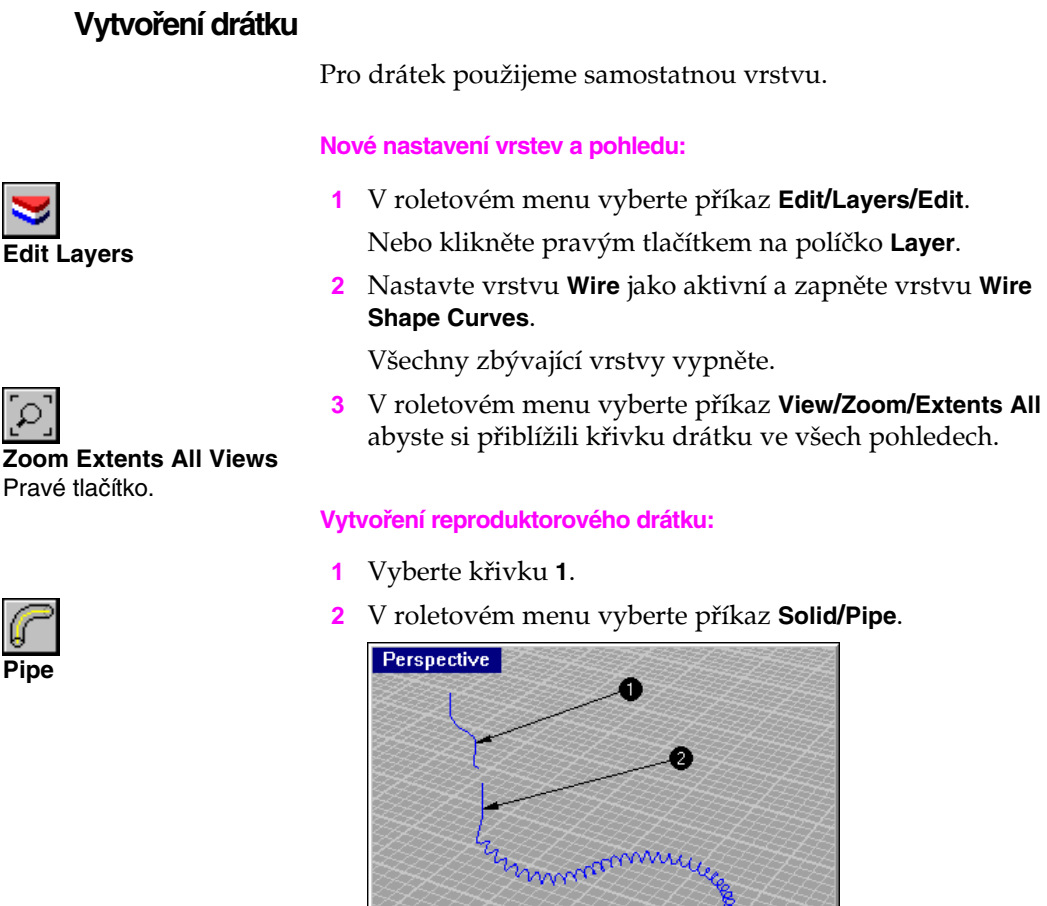

## Vytvořéme potrubí kolem dvou křivek.

- **3** Na výzvu **Starting radius <1> ( Diameter Cap=Yes Thick=No )** zadejte hodnotu **0.1** a stiskněte ENTER.
- **4** Na výzvu **End radius <0.1> ( Diameter )** stiskněte ENTER.
- **5** Vyberte křivku **2**.
- **6** V roletovém menu vyberte příkaz **Solid/Pipe**.
- **7** Na výzvu **Starting radius <0.1> ( Diameter Cap=Yes Thick=No )** zadejte hodnotu **0.1** a stiskněte ENTER.

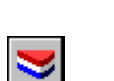

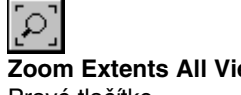

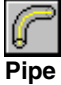

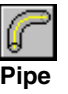

- **8** Na výzvu **End radius <0.1> ( Diameter )** stiskněte klávesu ENTER.
- **9** Na výzvu **Choose end radius** stiskněte klávesu ENTER.
- **10** Vystínuje (**Shade**) pohled **Perspective**.

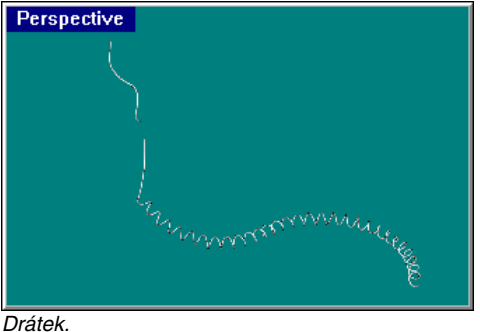

## **Zrcadlení částí sluchátka**

Některé již vytvořené části sluchátka si ozrcadlíme.

## **Nové nastavení vrstev a pohledu:**

- **1** V roletovém menu vyberte příkaz **Edit/Layers/Edit**. Nebo klikněte pravým tlačítkem na políčko **Layer**.
- **2** Zapněte všechny vrstvy.
- **3** V roletovém menu vyberte příkaz **View/Zoom/Extents All**.

#### **Smazání všech pomocných křivek:**

- **1** Stiskem klávesy ESC zrušte výběr objektů.
- **2** V roletovém menu vyberte příkaz **Edit/Select/All/Curves**.
- **3** Stiskněte klávesu DELETE.

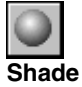

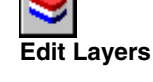

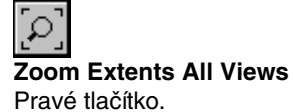

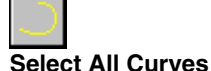

374

#### **Zrcadlení levé části sluchátek:**

**1** V pohledu **Front** vyberte pomocí okna tyto objekty:

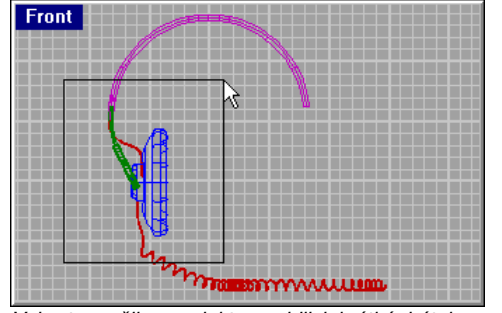

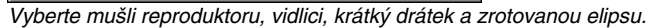

Funkce příkazu Mirror závisí na tom, který pohled je aktivní. K definici roviny souměrnosti využívá konstrukční rovinu - rovina souměrnosti je kolmá na aktivní konstrukční rovinu. Rovinu souměrnosti definujete pomocí úsečky, zadané dvěma body.

- **2** V roletovém menu vyberte příkaz **Transform/Mirror**.
- **3** Na výzvu **Start of mirror plane** zadejte hodnotu **0**,**0**. To je počátek osy souměrnosti.
- **4** Na výzvu **End of mirror plane** zapněte ortogonální režim, posuňte kurzor trochu nahoru a klikněte myší.

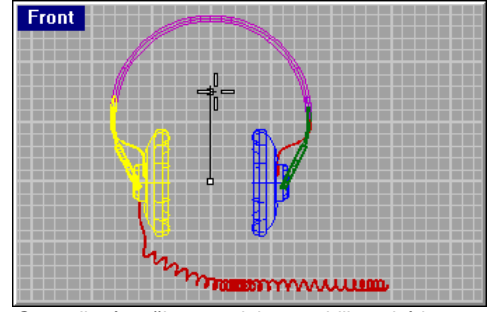

Ozrcadlení mušle reproduktoru, vidlice, drátku a zrotované elipsy.

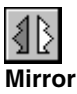

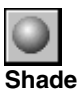

## **5** Vystínuje (**Shade**) pohled **Perspective**.

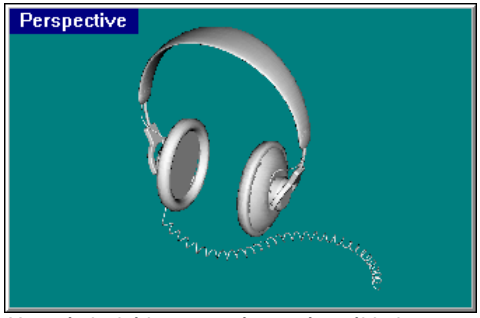

Hotová sluchátka ve vystínovaném náhledu.

## **Zkuste si sami**

Nastavte různým objektům různé materiály a vyrenderujte sluchátka.

## **Dokončení modelu sluchátek:**

◆ Nastavte materiálové vlastnosti a vypočítejte obrázek.

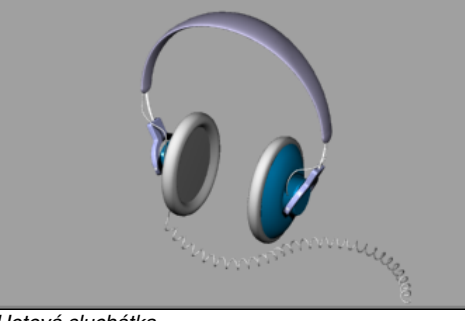

Hotová sluchátka.